## **X-200 PRO User Manual**

#### **Statement:**

This handbook is the manual of X-200 PRO. Without the written permission from the manufacturer, any company or individual shall not copy or backup it in any form (electronic, mechanical, photocopying, recording or otherwise).This manual is only operating instructions for X-200 PRO. If any result caused by using it on other equipment, the company does not assume any responsibility for it.

If not quality problems of X-200 PRO: such as equipment failure caused by user abuse or misuse, unauthorized disassembly, repair equipment yourself, not operate or maintain by the instructions, lose it, the repair will not be free. Other product names mentioned in this manual are in order to describe how to use X-200 PRO, and their owners are still the original company.

X-200 PRO and files are used for normal vehicles maintenance; If used for illegal purposes, the company does not assume any liability.

# **Content**

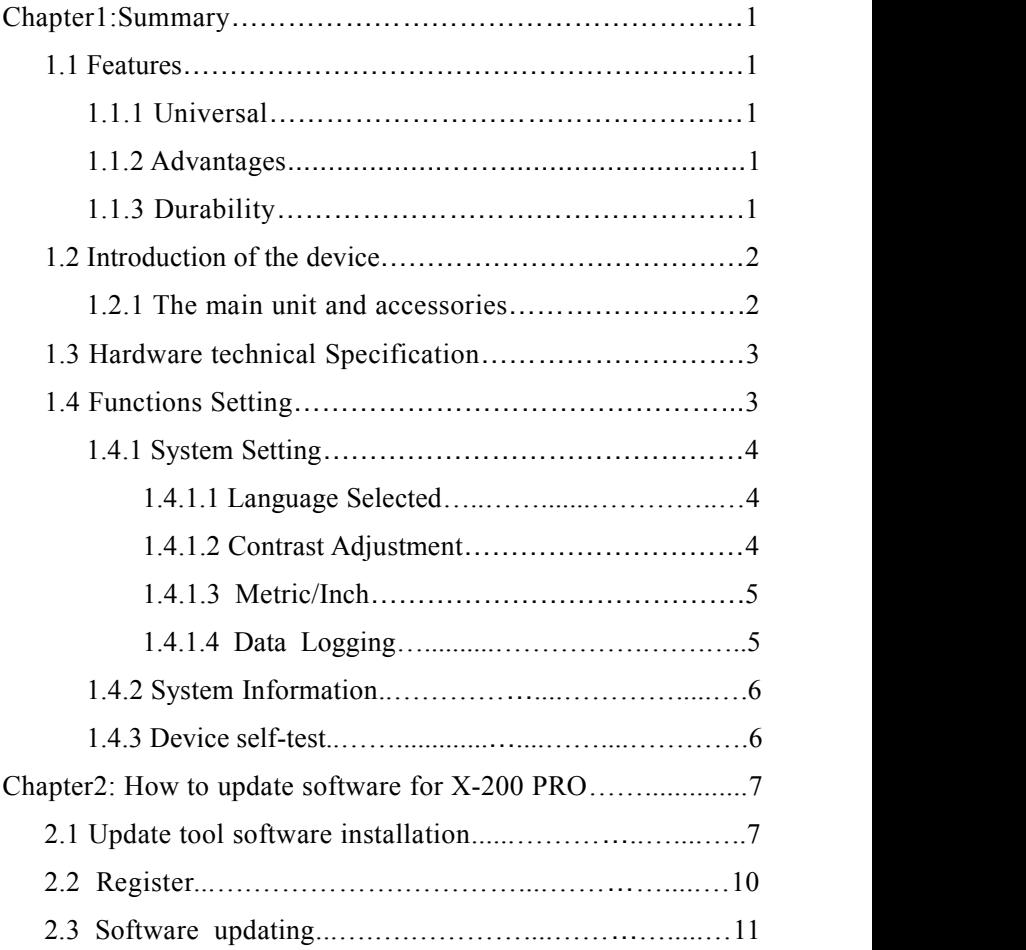

### **Chapter1**:**Summary**

### **1.1 Features**

### **1.1.1 Universal**

#### **1.1.2 Advantages**

- Providing multi-language environment so it can be used in different countries and regions.
- The main unit system uses ARM high-speed chip to keep it running fast, stable, and anti-jamming.
- Support updating via TF card. You can update the software at any time.
- With modern design and high-definition true color screen to realize the integration of automotive industry and electronic information technologies and make auto diagnostic and key programming more easier, practical and economical.

### **1.1.3 Durability**

- Integrity structure design, Drop and Shock Resistance, and durable.
- Industrial design to ensure the tool work stable in harsh environment such as high temperature, low temperature, etc.

### **1.2 The introduction of the device**

### **1.2.1 The Main unit and accessories**(**picture as below**)

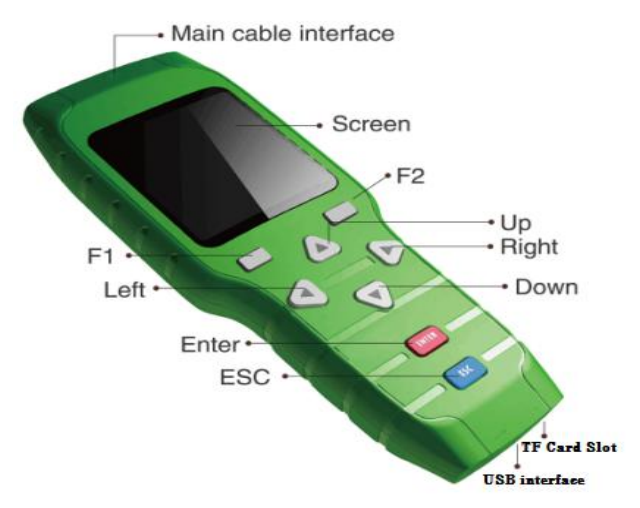

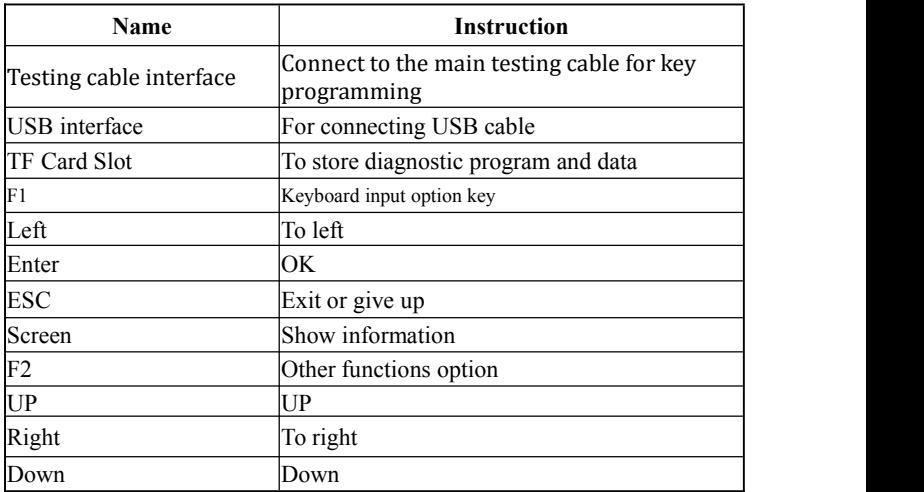

#### **1.3 Hardware Specification**

- $\star$  Dimension: 192mm(L) \*93mm(W) \*29mm(H)
- $\star$  CPU: ARM7
- $\star$  Power Supply: DC12V
- $\star$  Operation Power: DC12V
- Operating Temperature: -10-60℃
- $\star$  Display Screen: 160 × 160 TFT Screen

#### **1.4 Functions Setting**

Power on,and then press ENTER on the screen,then go to the function setting, setting information as shown below:

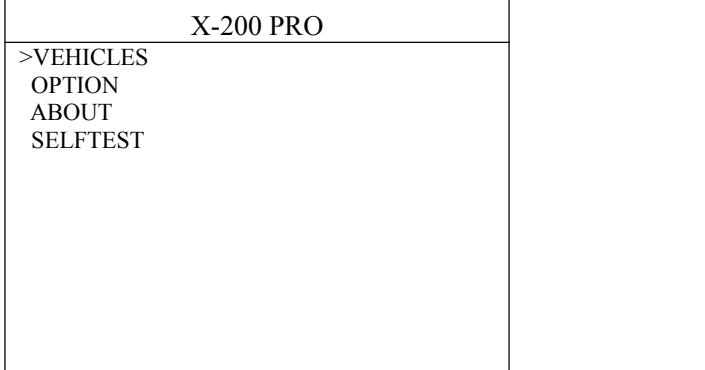

### **1.4.1 System Setting**

Select OPTION, then you can set the language contrast. Metric / Inch, data logging, as shown below:

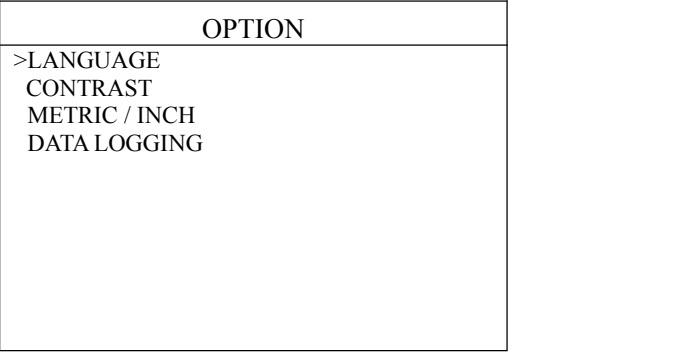

### **1.4.1.1 Language option**

The device supports Chinese, English, Portuguese, Russian,

Spanish, and Traditional Chinese, etc.

### **1.4.1.2 Contrast**

According to the environment, adjust the brightness of the screen by the left and right buttons, as shown below:

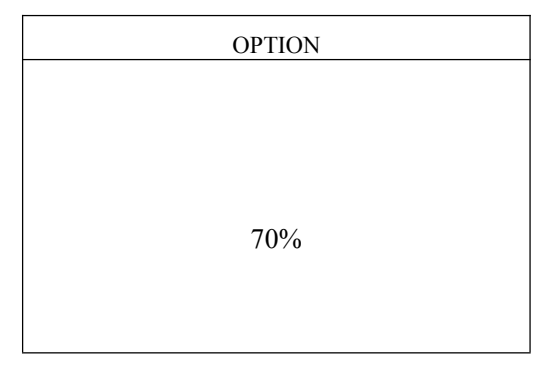

### **1.4.1.3 Metric / Inch**

According to your needs, select the Metric/Inch through the

up and down keys, and press ENTER to switch, as shown below:

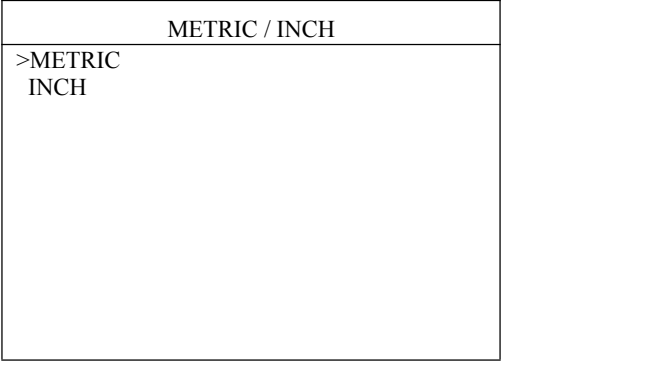

### **1.4.1.4 Data Logging**

If you have problems during the testing, please use the Data

Recording function to record the testing process and send the data to us. If you want to use Data Record function, select "ON" by the up and down keys and press ENTER to switch, as shown below:

Note: Please select "OFF", otherwise there will be not enough capacity in TF card after using it for a long time.

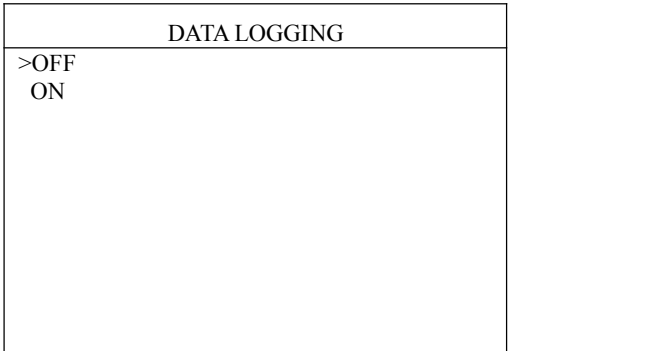

#### **1.4.2 System Information**

System information includes product serial number, hardware version, software version, release date, register password, etc.

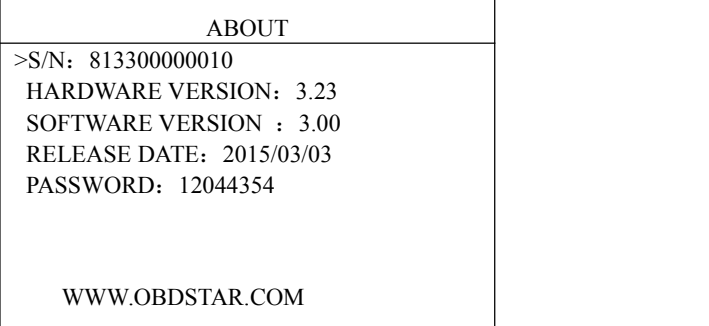

### **1.4.3 Device self-testing**

Device self-testing includes screen display testing, keyboard testing, hardware self-testing, etc. If it cannot show enough pictures on the screen, keyboards not work, and hardware selftesting not get through, please return the X-200 PRO to the manufacturer.

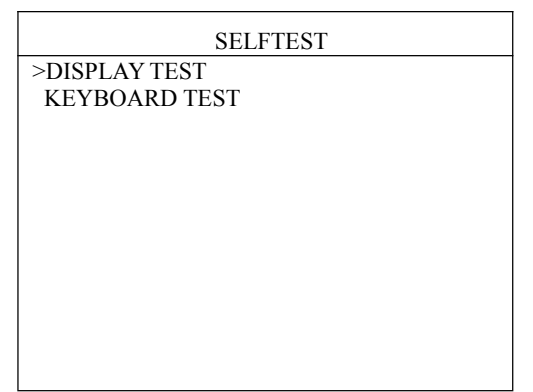

### **Chapter 2: How to update software for X-200 PRO**

#### **2.1 Update tool software installation**

Long in our website:http://en.obdstar.com and click "One key Upgrade". Download the update tool and diagnostic software,double click,then go to the next step:

#### **Step 1: Click "Next"**

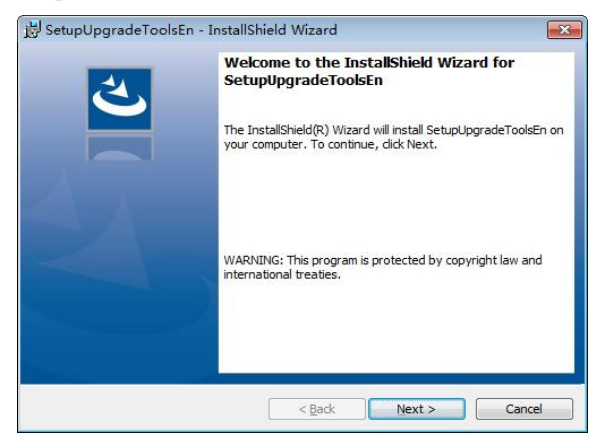

### **Step 2: Click "Next"**

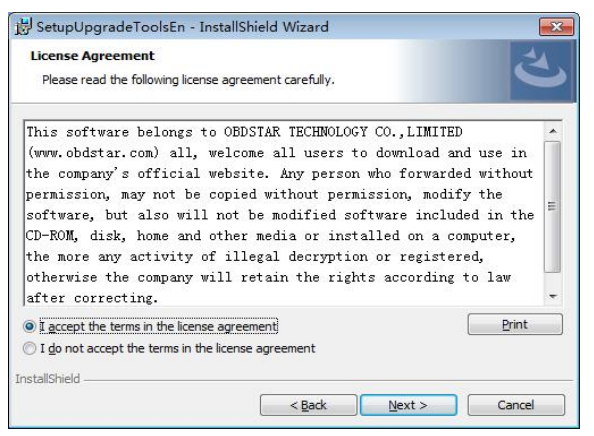

### **Step 3: Wait for several minutes then the installation finished**

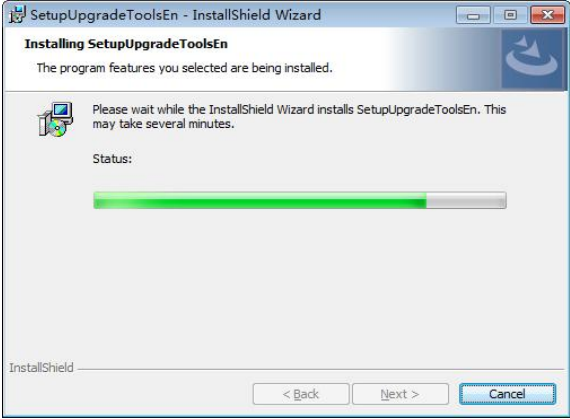

### **Step 4: Click "Finish"**

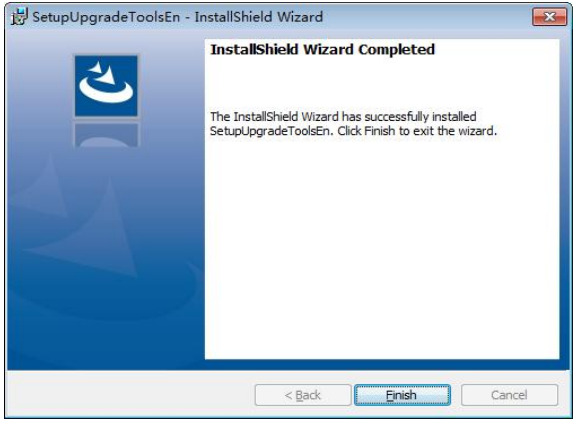

After Update Tool installation completed, click the Update Tool software icon on desktop to start the update tools. The main interface is as shown below:

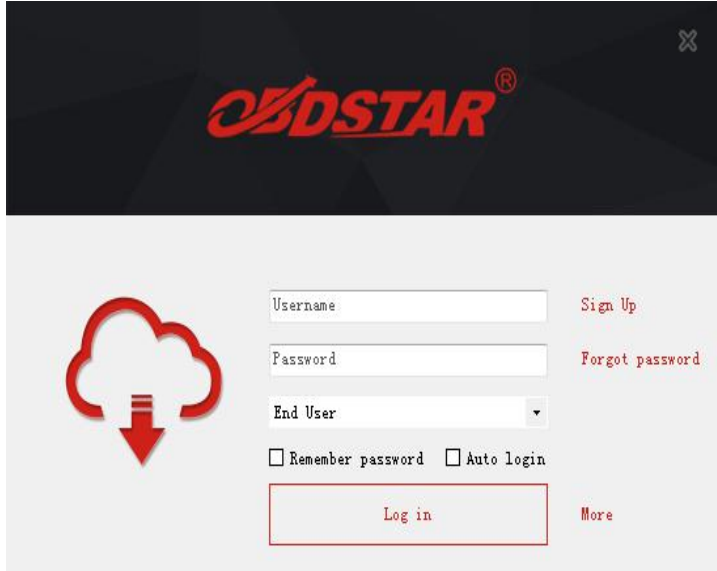

### **2.2 Register**

Click "Sign up" to fill in user information. Username can be English characters or the combination of alphabet and numbers. Serial number and register password can be referred to System information in the device.( Figure 1.4.3)

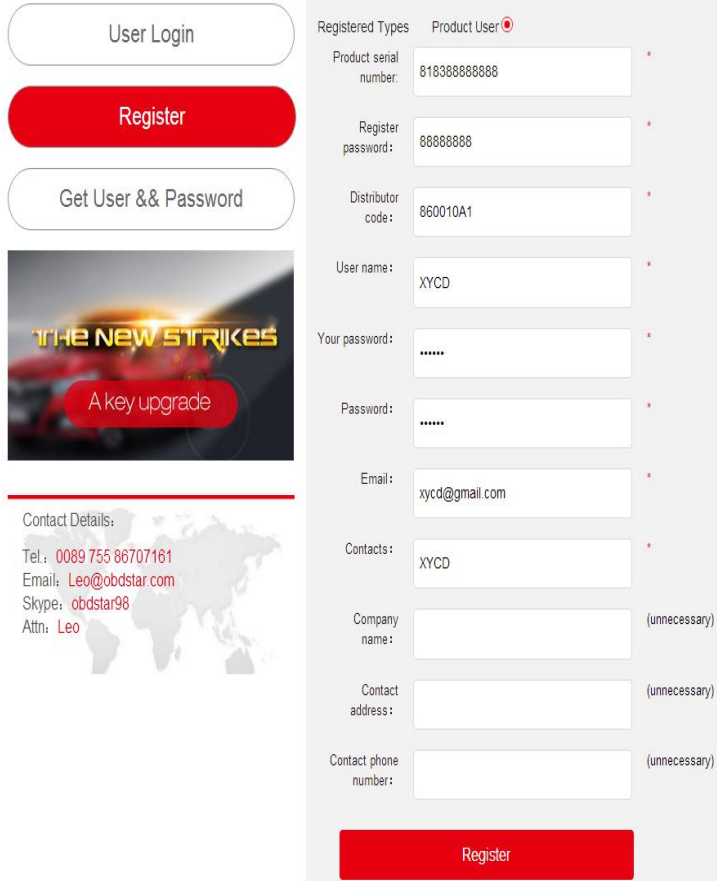

### **2.3 Software updating**

Operation steps as following:

Step 1: Remove the TF card from your device.

Insert your TF card into computer.

Step 2: Open update tool and login

Step 3: Click the source menu, choose the program you want to update, click it and confirm.

Step 4: Click and select all the software then click "update".

Step 5: Wait for several minutes then the updating finished.

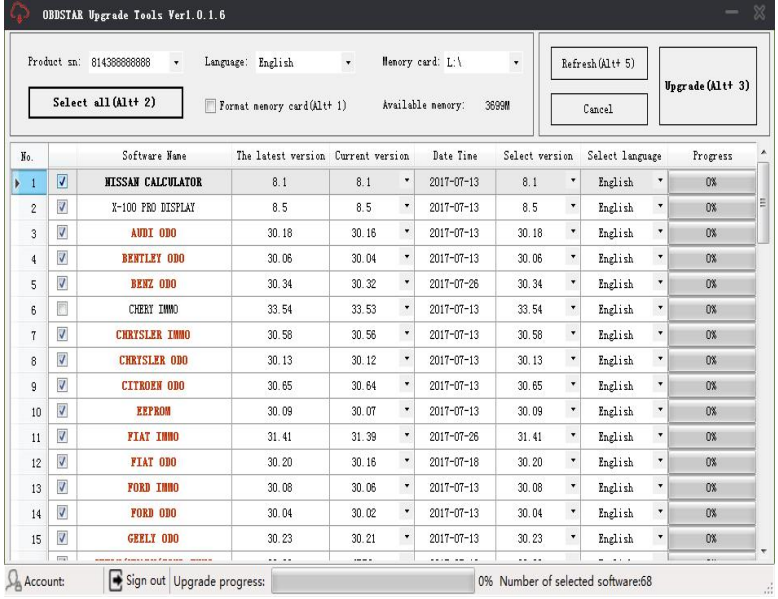

**Note:** For new update software and questions during updating, please contact your distributor.